# Einrichtung einer DFÜ Verbindung

### Betriebssystem: Microsoft Windows 7

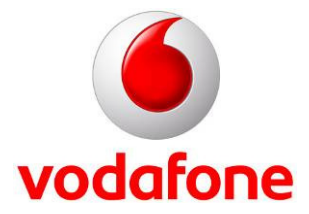

#### **Hinweise**

Dieses Dokument wurde mit großer Sorgfalt erstellt. Gleichwohl kann keine Gewähr für Vollständigkeit und Richtigkeit übernommen werden. Sie übernehmen die alleinige Verantwortung dafür, umsichtige und angemessene Maßnahmen zur Datensicherung und zum Schutz Ihrer Daten vor Datenverlust durchzuführen.

Die Vodafone D2 GmbH haftet auf Schadensersatz – gleich aus welchem Rechtsgrund – nur bei Vorsatz und grober Fahrlässigkeit von Vodafone D2, ihren gesetzlichen Vertretern oder Erfüllungsgehilfen sowie bei schuldhafter Verletzung wesentlicher Vertragspflichten.

Bei schuldhafter – weder vorsätzlicher noch grob fahrlässiger – Verletzung wesentlicher Vertragspflichten ist die Haftung begrenzt auf den Ersatz des vertragstypischen, vorhersehbaren Schadens bis zu einer Höhe von maximal Euro 5.000,00.

Die vorstehende Haftungsbeschränkung gilt nicht für von Vodafone D2, ihren gesetzlichen Vertretern der Erfüllungsgehilfen schuldhaft verursachten Schäden aus der Verletzung des Lebens, des Körpers oder der Gesundheit sowie für die Haftung nach dem Produkthaftungsgesetz.

Die Marken, Abbildungen und Symbole der Microsoft®-Familie sind ausschließliches Eigentum und Warenzeichen der Microsoft Corporation und lizenziert.

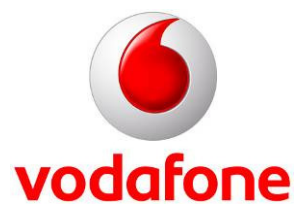

#### 1. Treiber installieren, um das Gerät als Modem nutzbar zumachen

- 1. Das mobile Gerät, z.B. Handy oder UMTS-Stick, an den PC anschließen
- 2. Das Gerät wird unter Windows 7 automatisch gefunden

## → Meldung: z.B. "Neue Hardware gefunden"<br>Des Tarikes för die Hardware kann avsningtelligst

- 3. Der Treiber für die Hardware kann nun installiert werden
- 4. Speicherort des Treibers (ggf. Treiber CD-Rom) angeben
- 5. Das Gerät wird nun als Modem auf dem PC installiert
- 6. Nach der Installation kann das Gerät für eine DFÜ-Verbindung nutzbar gemacht werden
- 7. Für die korrekte Funktionsweise ohne das Vodafone Dashboard muss die PIN der SIM-Karte deaktiviert sein
- 8. Hinweis: Sollte es unter Windows 7 zu Problemen kommen, empfiehlt es sich die Benutzerkontensteuerung zu deaktivieren

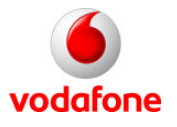

#### 2. Modem konfigurieren

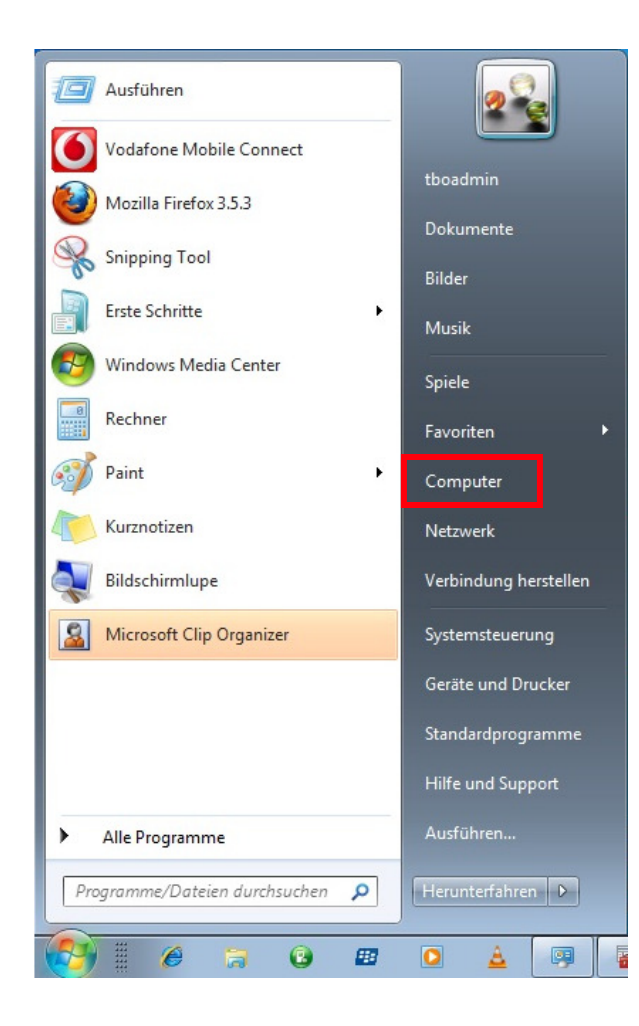

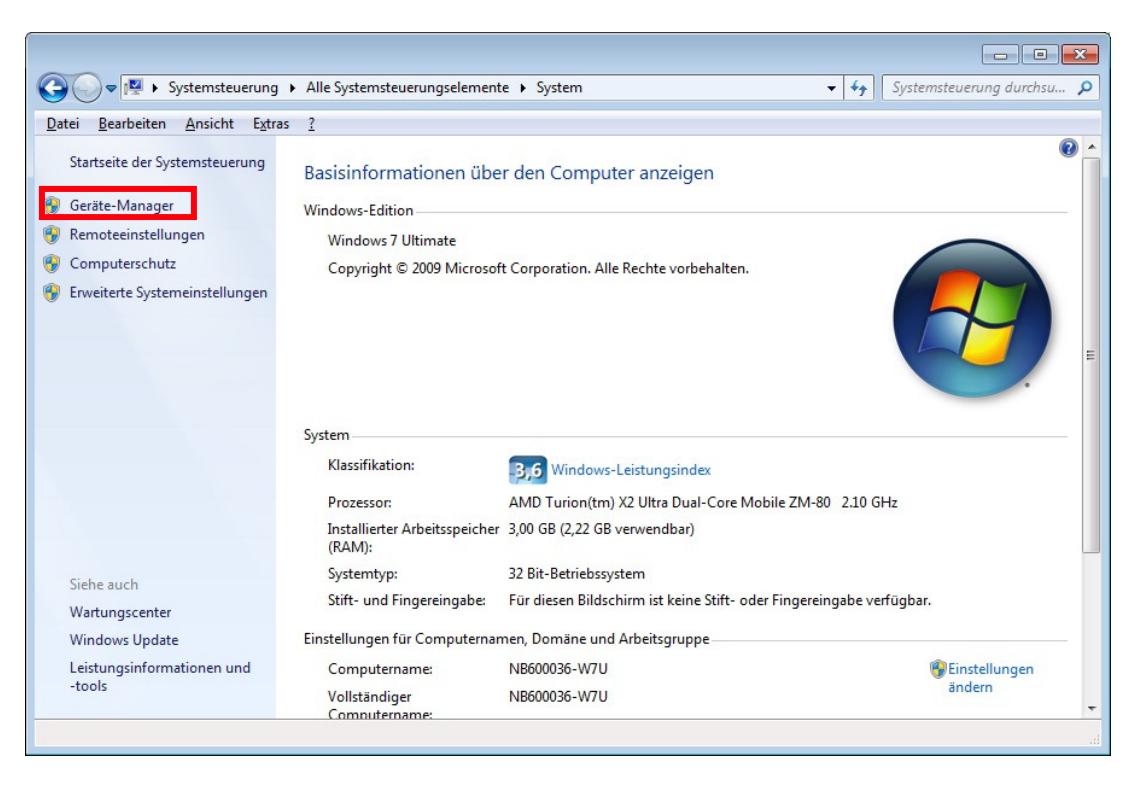

Um Ihr Modem zu konfigurieren, benutzen Sie bitte den Geräte-Manager.

Dieser ist über Start -> Rechtsklick auf "Computer" -> Eigenschaften -> **Geräte-Manager** zu finden.

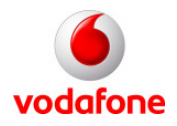

#### 2. Modem konfigurieren-Hinweis: Bei der Modemauswahl handelt es sich um ein Beispiel !!!

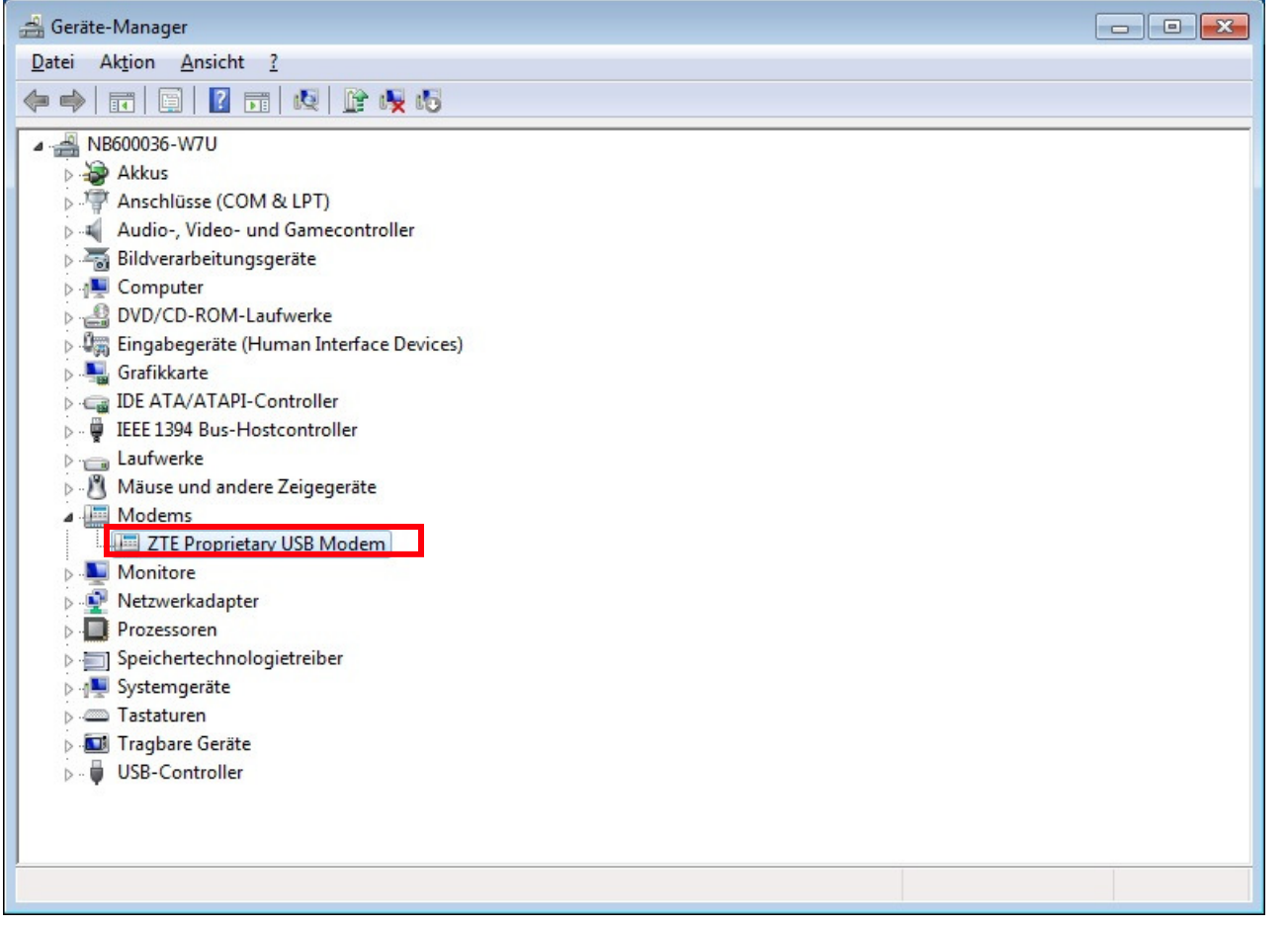

Wählen Sie im Geräte-Manager unter **"Modems"** Ihr Modem aus.

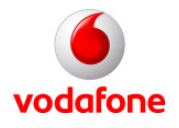

#### 2. Modem konfigurieren

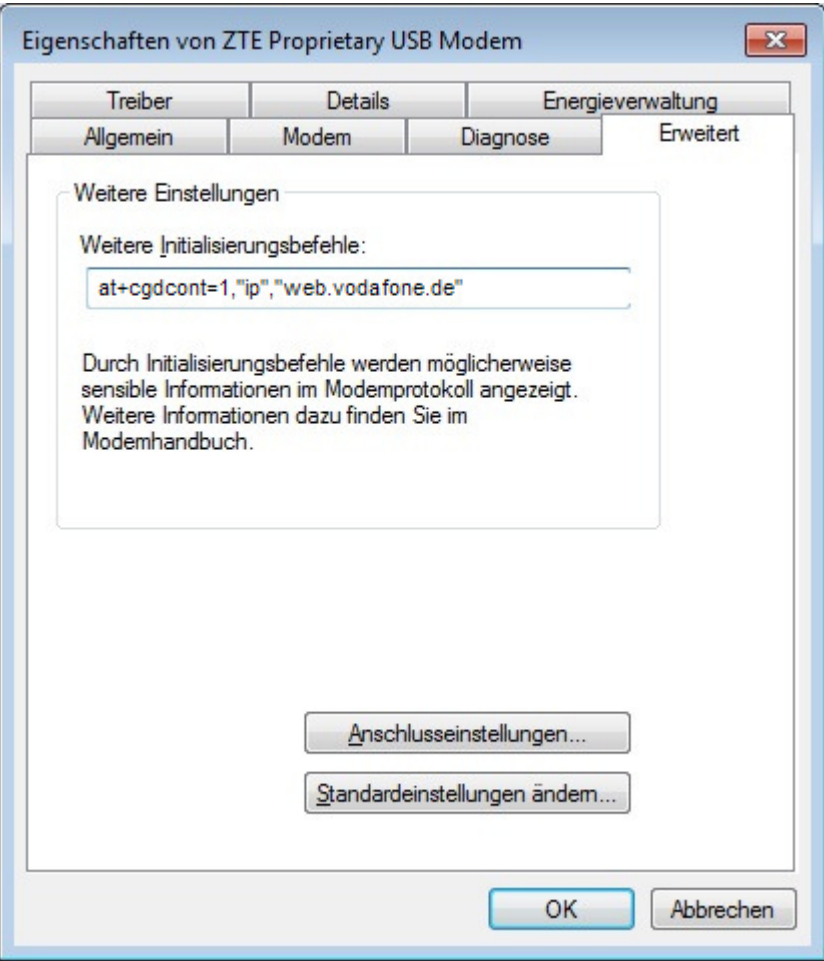

Rechtsklicken Sie auf Ihr Modem und wählen Sie den Punkt "Eigenschaften". Ein neues Fenster erscheint. Wählen Sie nun den Reiter "Erweitert" aus.

Als Initialisierungsbefehl geben sie bitte at+cgdcont=1,"ip","web.vodafone.de" ein.

**Hinweis:** Nutzt der Kunde WebSession oder CallYa lautet der Befehl at+cgdcont=1,"ip","event.vodafone.de"

Bestätigen Sie nun mit **"OK"** und schließen alle geöffneten Fenster.

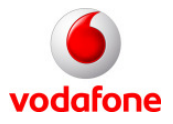

#### 3. Einrichtung aufrufen:

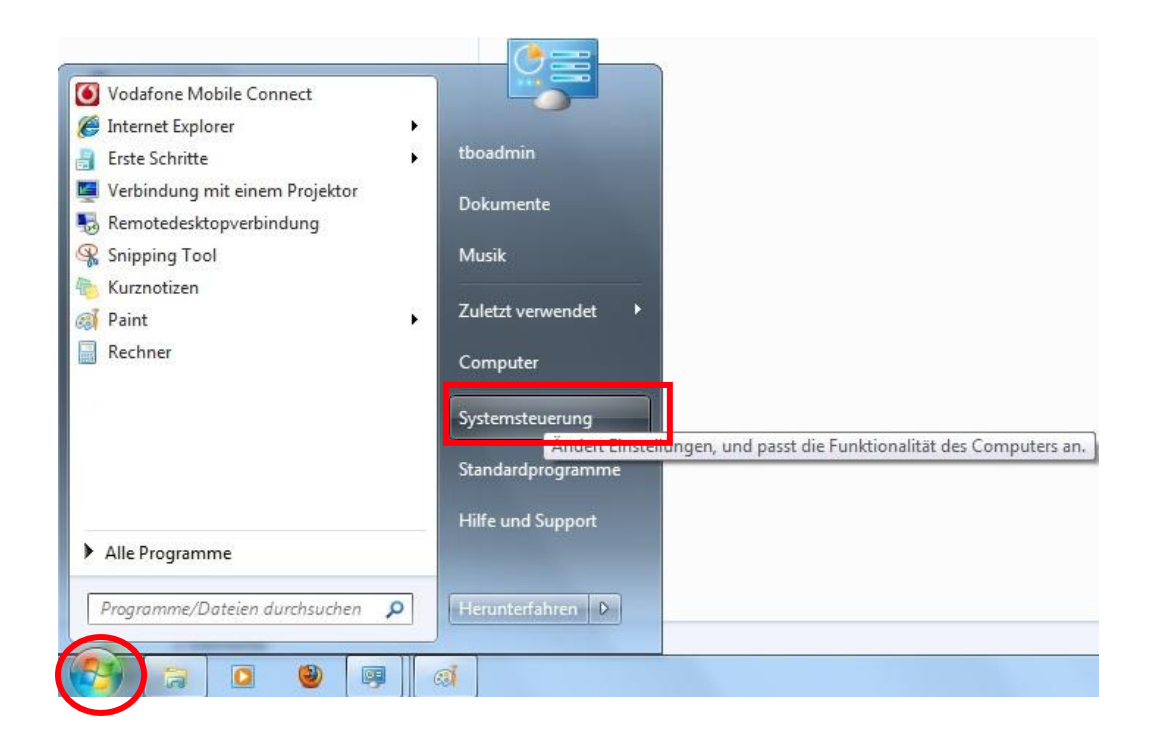

Klicken Sie auf **"Start"** und dann auf **"Systemsteuerung"**.

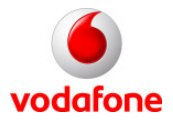

#### 3. Einrichtung aufrufen:

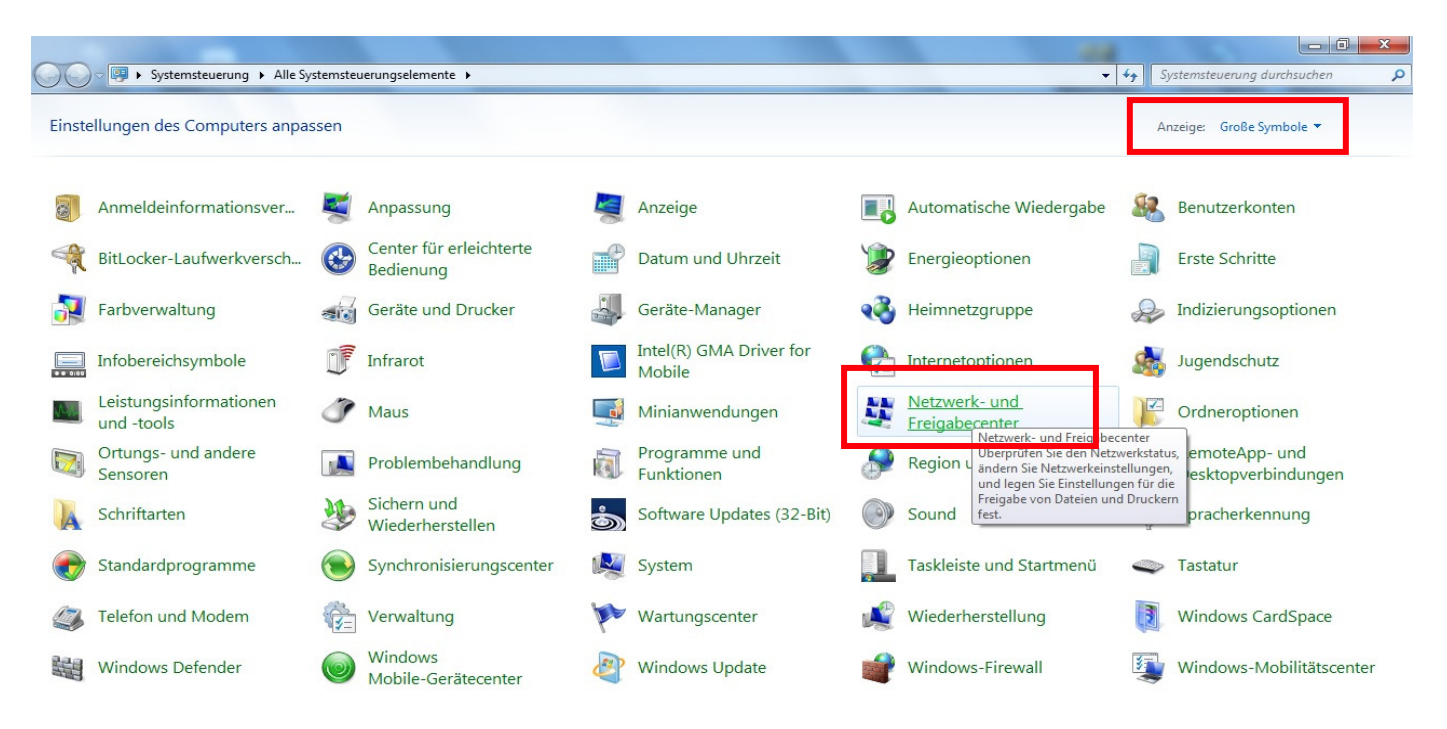

Klicken Sie nun auf "Netzwerk- und Freigabecenter".

<mark>Hinweis:</mark> Sollten Sie diese Ansicht nicht haben, ändern Sie diese unter **"Anzeige"** in große bzw. kleine Symbole.

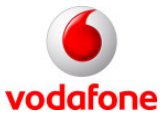

#### 3. Einrichtung aufrufen:

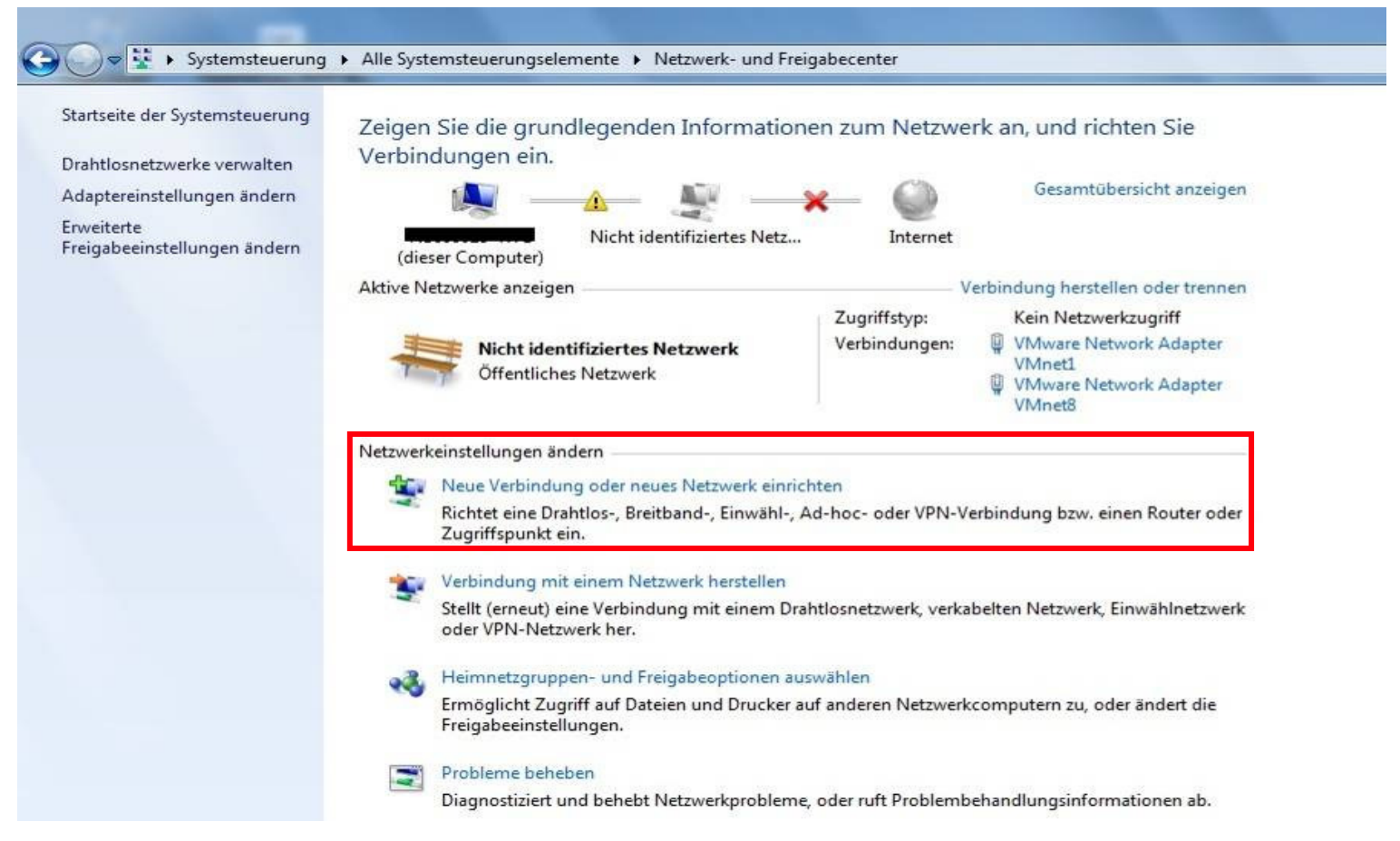

Klicken Sie hier bitte auf "Neue Verbindung oder neues Netzwerk einrichten".

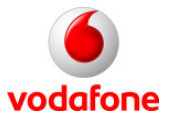

#### 4. Verbindungsoption wählen

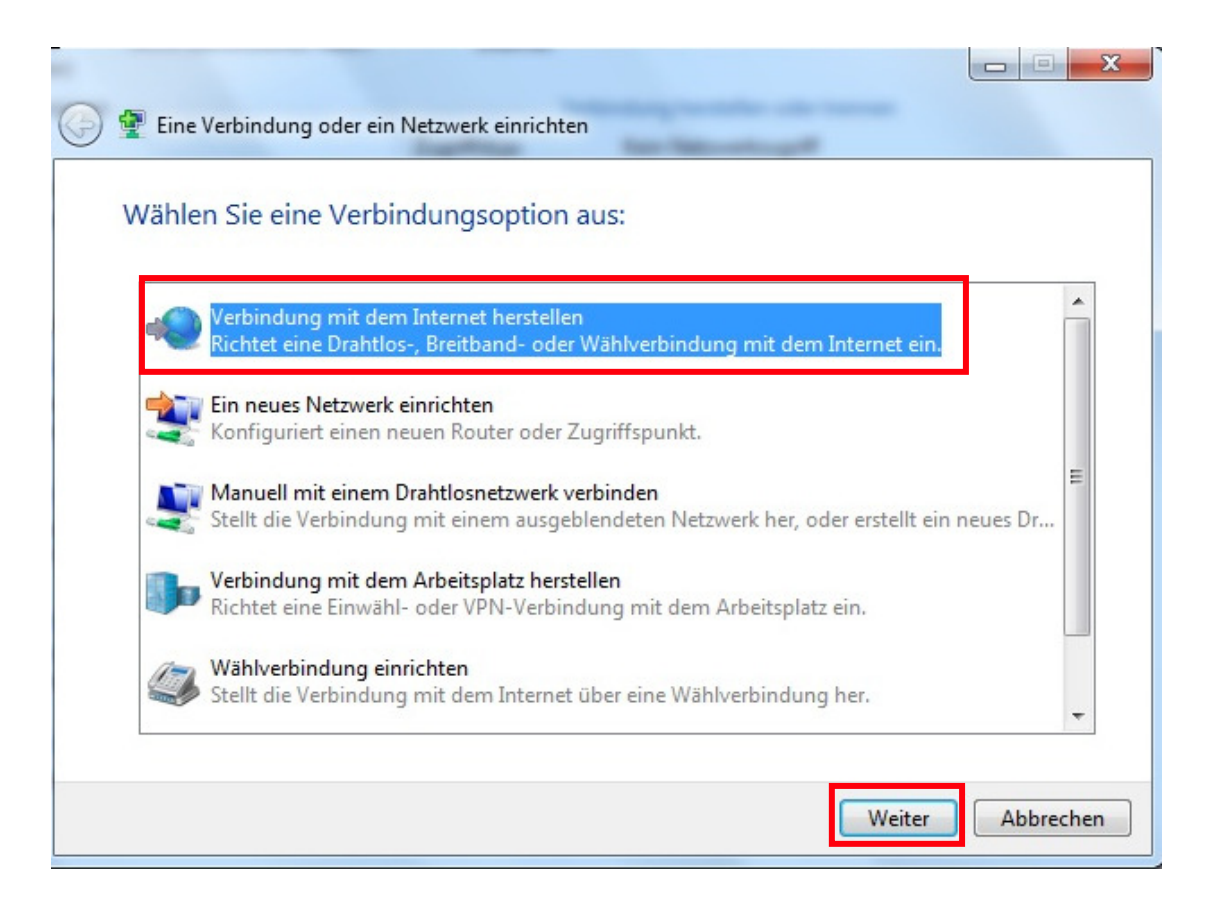

<mark>Bitte **"Verbindung mit dem Internet herstellen**" a</mark>uswählen und auf **"Weiter"** klicken.

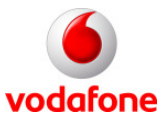

#### 5. Neue Verbindung erstellen

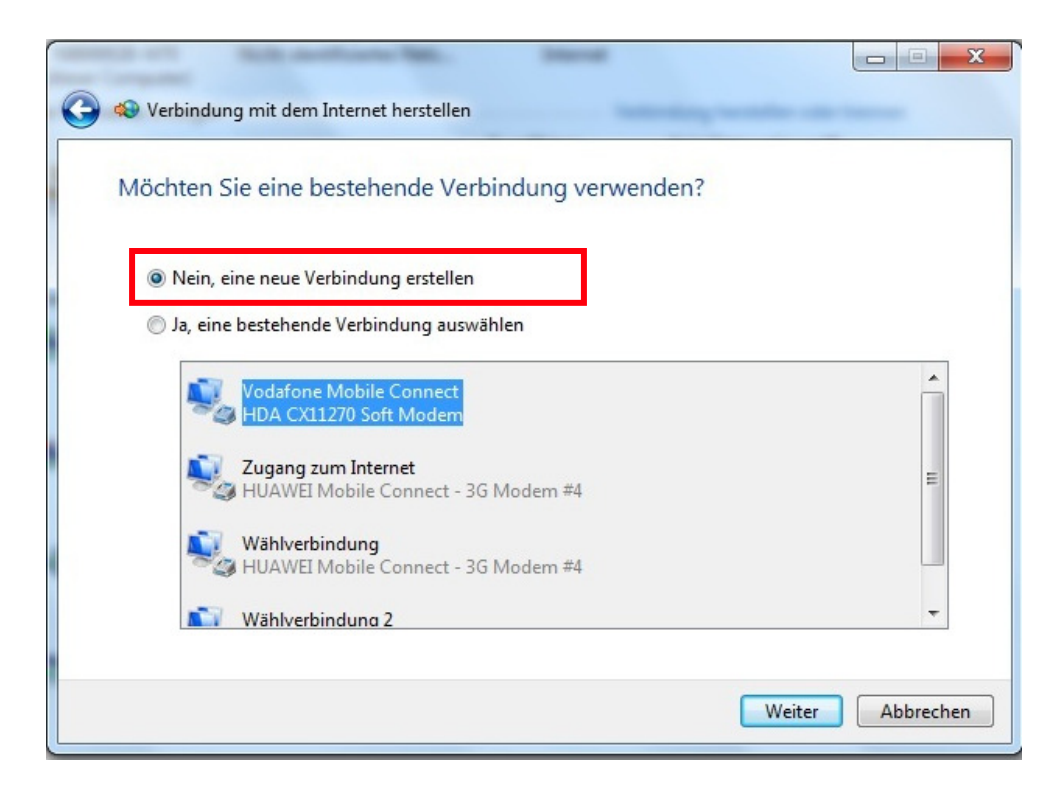

Wählen Sie bitte: "Nein, eine neue Verbindung **erstellen"** und bestätigen Sie mit **"Weiter"**.

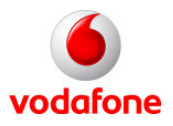

#### 5. Neue Verbindung erstellen

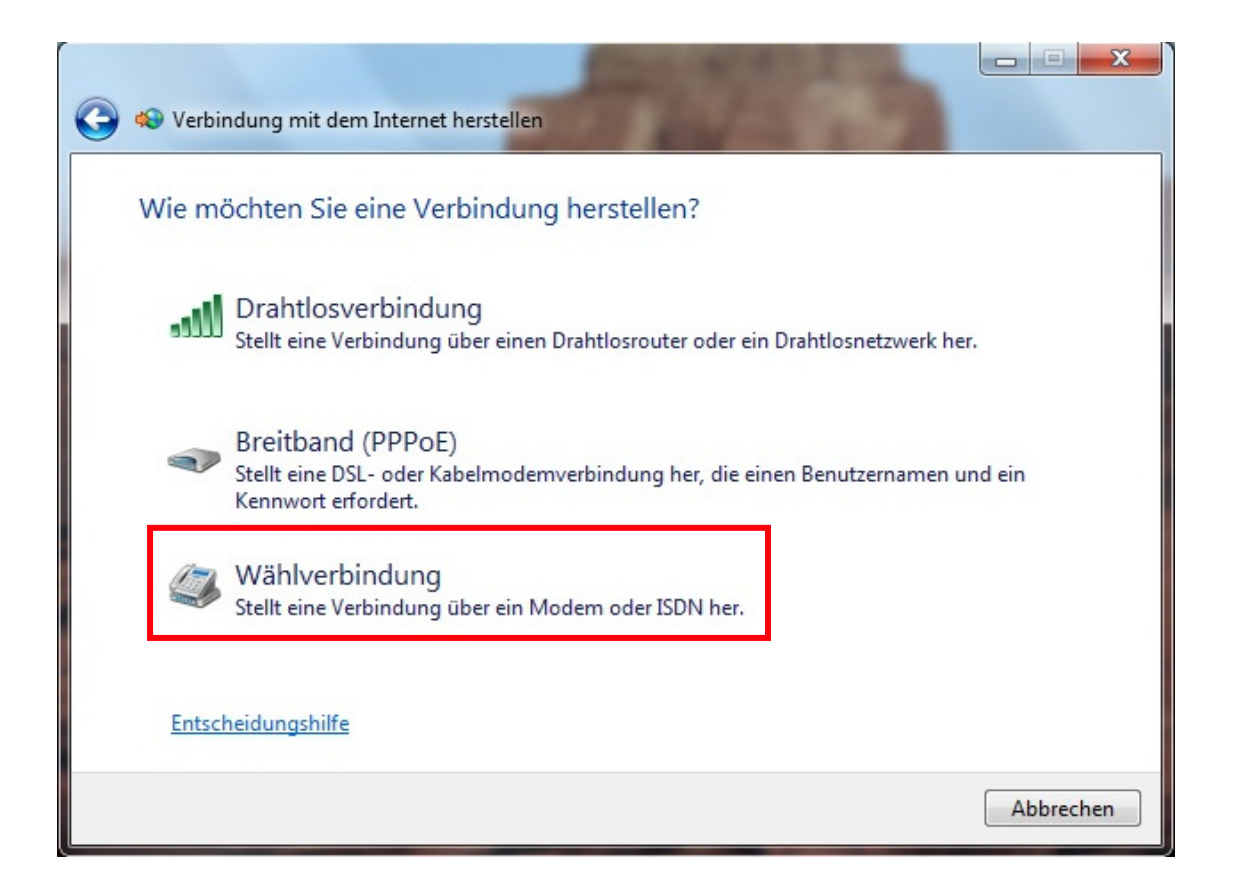

Wählen Sie hier bitte **"Wählverbindung"** aus.

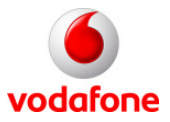

#### 6. Modem auswählen

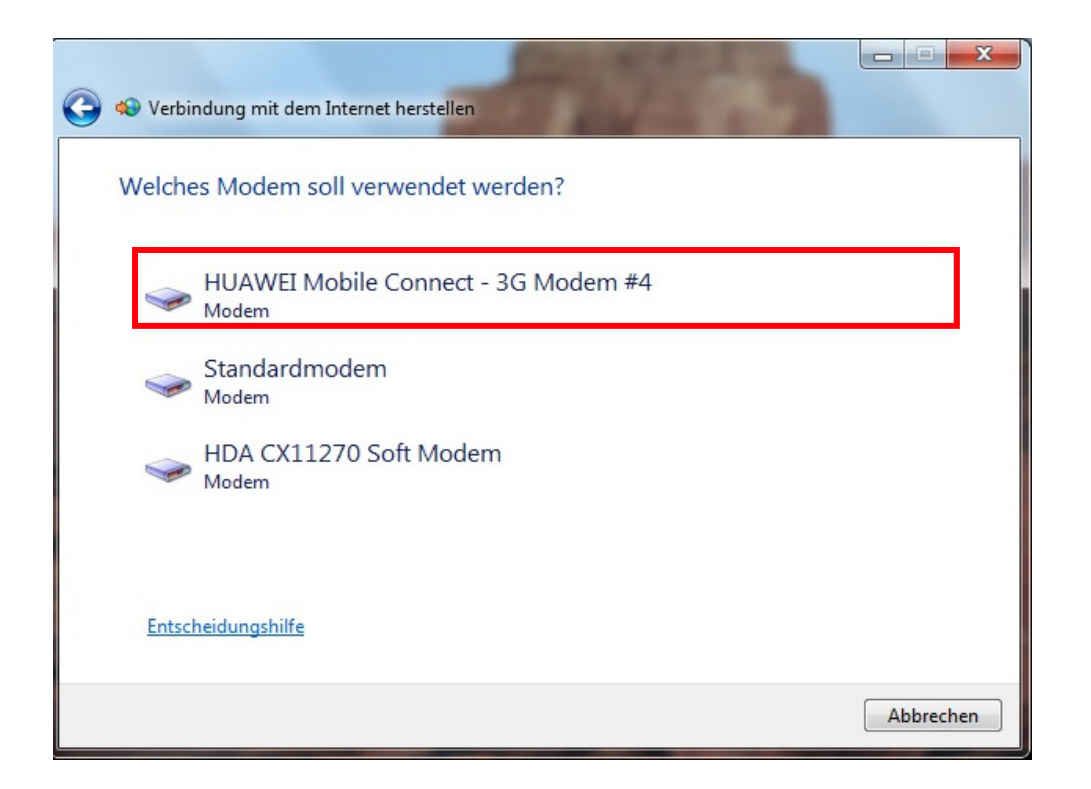

Wählen Sie bitte das von Ihnen gewünschte Modem aus.

In diesen Beispiel wäre dies das "HUAWEI".

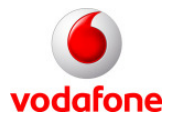

#### 7. Zugangsdaten eintragen

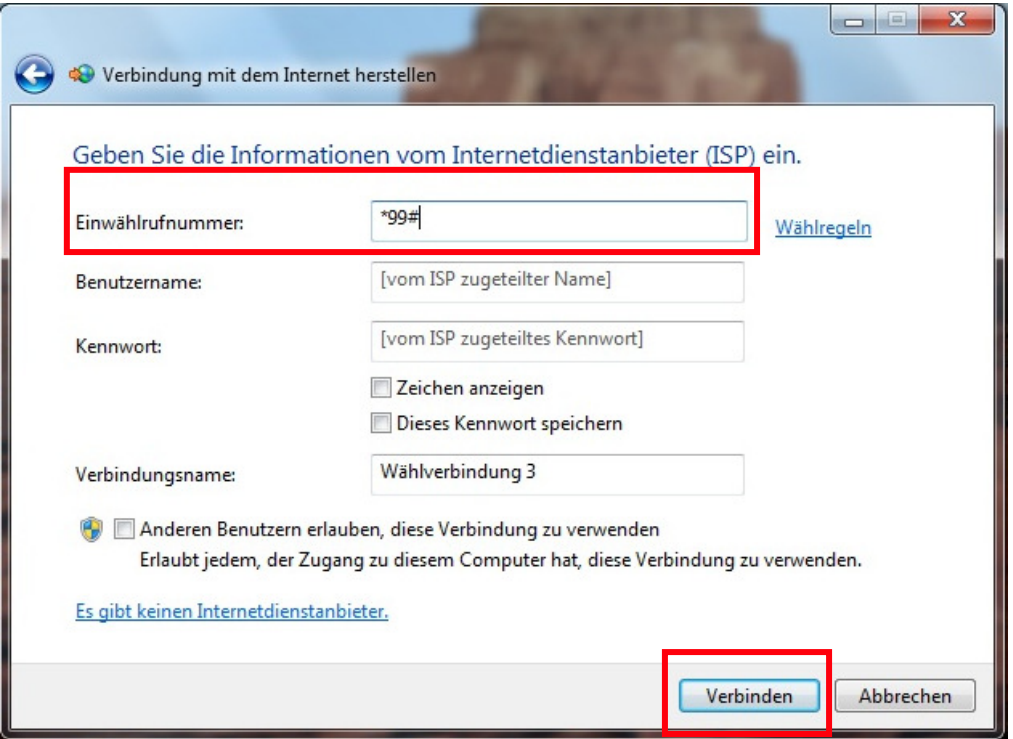

Als Einwahlrufnummer definieren Sie bitte: \*99#.

Die Felder **"Benutzername"** und **"Kennwort"** bleiben frei.

Die Verbindung beliebig benennen.

Bitte klicken Sie auf **"Verbinden".** 

#### 8. Verbindung wird hergestellt

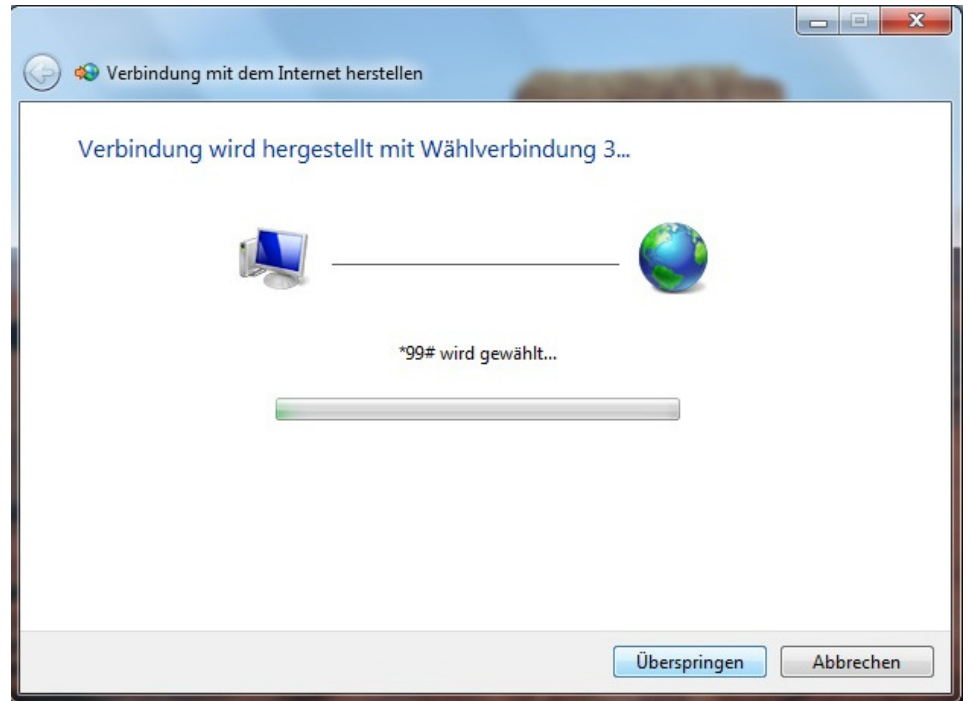

Nun wird die Verbindung aufgebaut. Eine Bestätigung erscheint:

#### "Die Verbindung ist nun einsatzbereit"

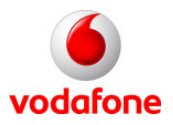

## Ende der Einrichtung

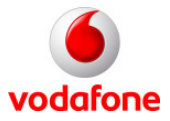